# **I-Class<sup>™</sup> Mark II**

# **GPIO Option**

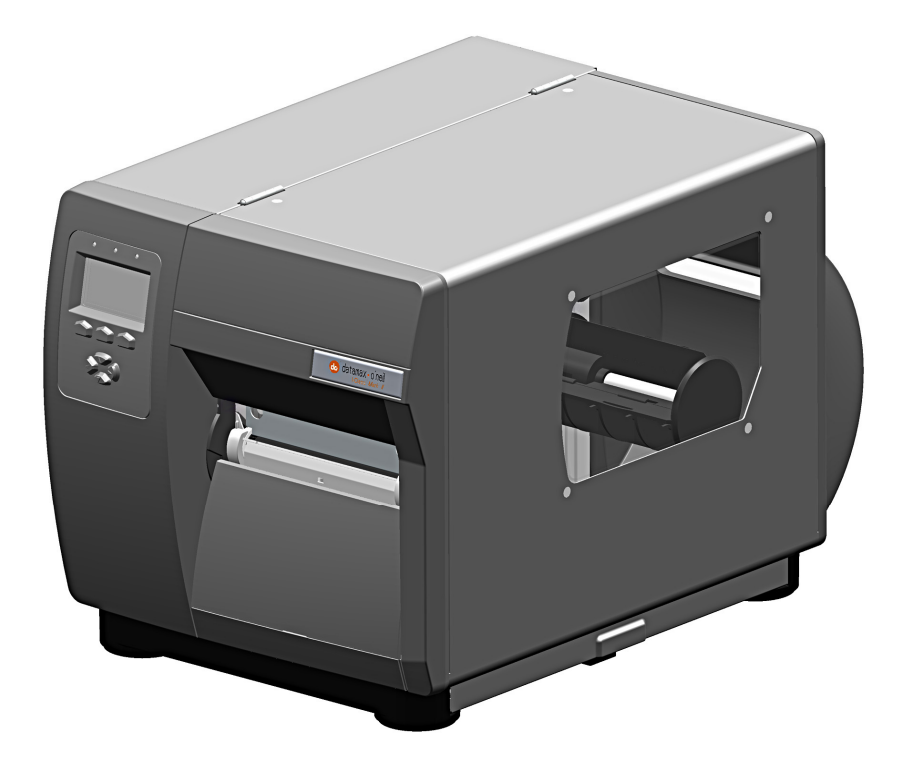

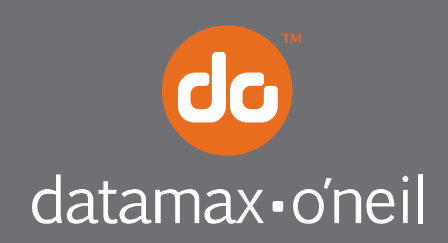

right by our customers. ...

## *Overview*

This document describes the installation and use of the General Purpose Input Output (GPIO) option for the I-Class Mark II printer. Follow the steps to begin installing/using the option.

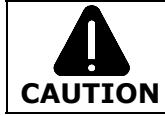

*For safety and to avoid equipment damage, turn OFF the power switch and unplug the AC power cord from the printer before starting this installation.* 

#### *Contents*

This kit contains the following items:

- GPIO Circuit Card Assembly
- Standoff, 6mm Hex (2)
- Locking Nut, 5.5mm (2)

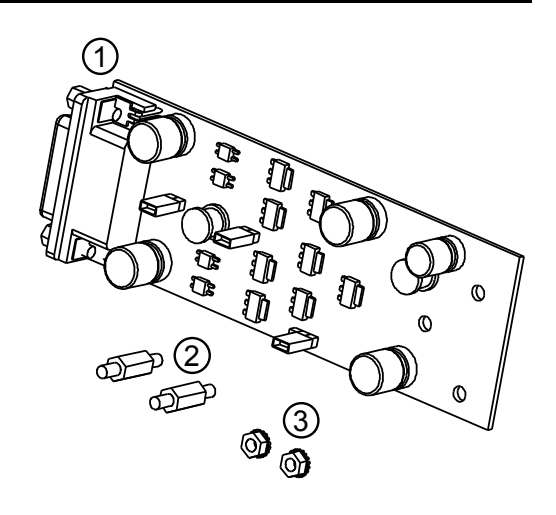

## *Tools Required*

To install this option, you will need:

- **Philips screwdriver**
- **5mm Hex Driver**
- **5.5mm Hex Driver**
- **6mm Hex Driver**

# *Additional Requirements*

Depending on your application, you may need the following hardware to interface the card:

Cable - DB15 Male connector (e.g., StarTech C15PCM) with shielded cabling.

# *Installing the Option*

If the GPIO Card is already installed in the printer, skip this section and proceed to "Configuring the Hardware". Otherwise, install the GPIO Card as described below:

- **A)** Turn off and disconnect the power cord from the printer. Remove the three Screws from the left side cover of the printer.
- **B)**Open the printer's cover, loosen *(do not remove)* the two Screws on the inside of the printer and lift the Cover Assembly up and off the printer.

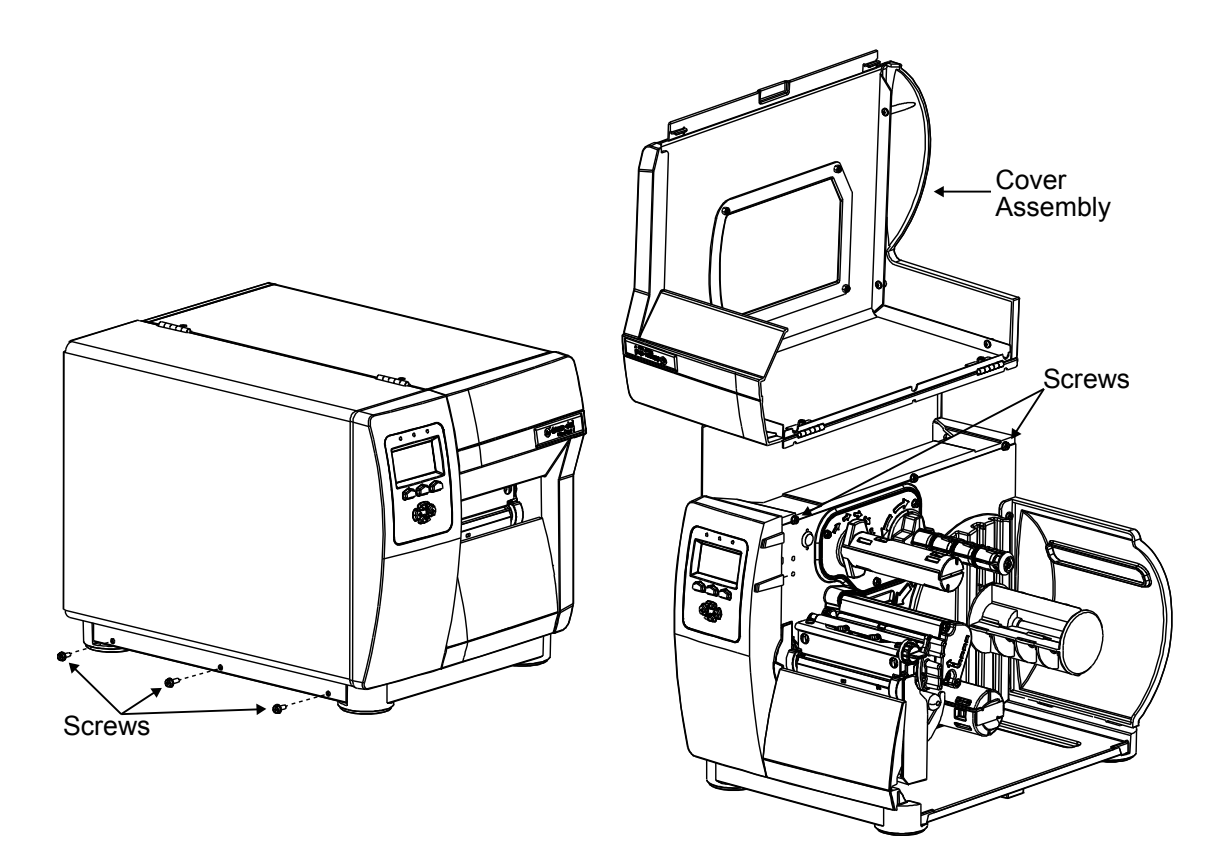

*C)* Remove the 5mm Screw and Cover Plate from the rear of the printer.

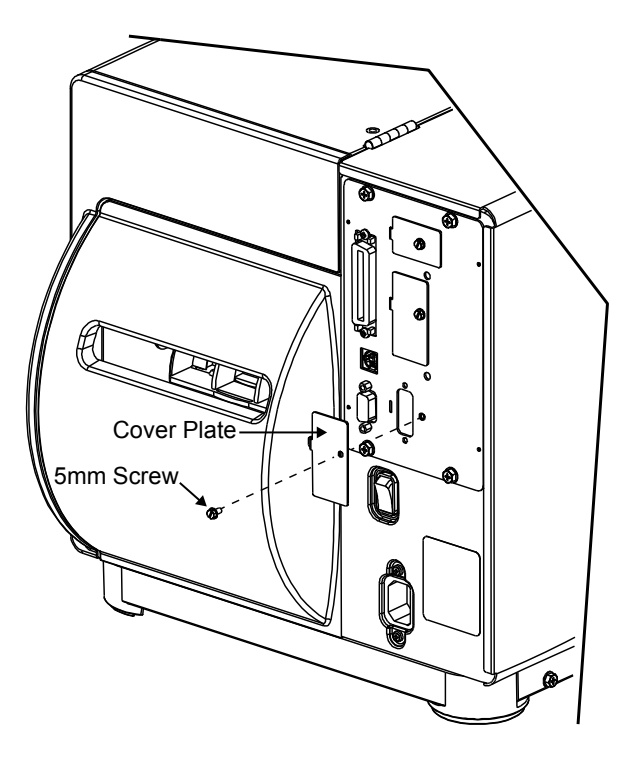

**D)** Remove the two Jack Screws from the GPIO Card, *(these will be reinstalled later in the procedure).*

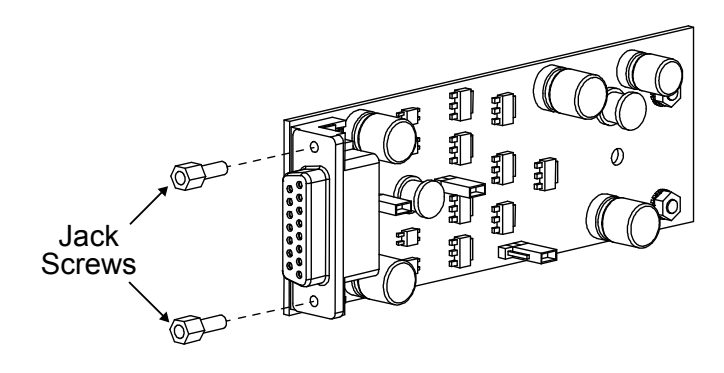

*E)* Install the two 6mm Standoffs into the main board in the locations shown.

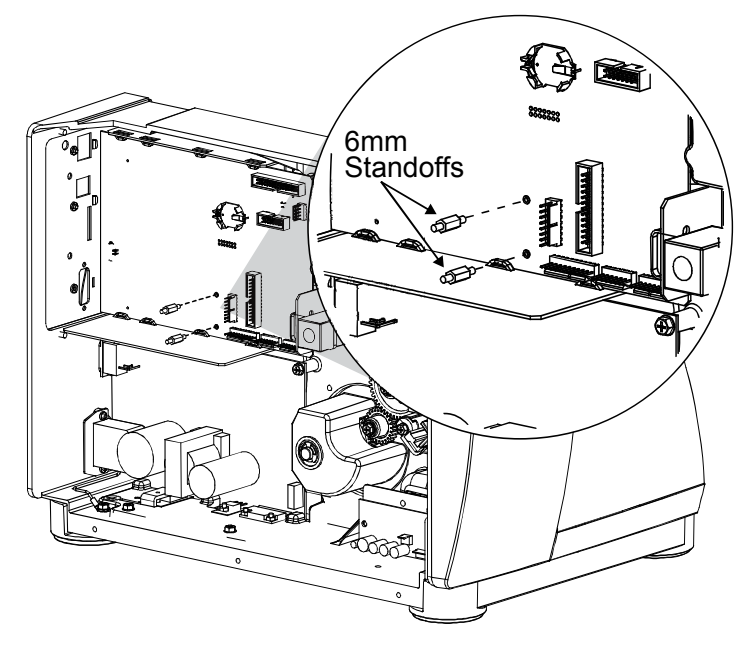

- *F)* Install the GPIO Card into the printer. First insert the "Port" end into the cut-out in the rear of the printer. Then pivot the GPIO Card onto the two Standoffs.
- *G)* Loosely install the two previously removed Jack Screws and the two 5.5mm Nuts.

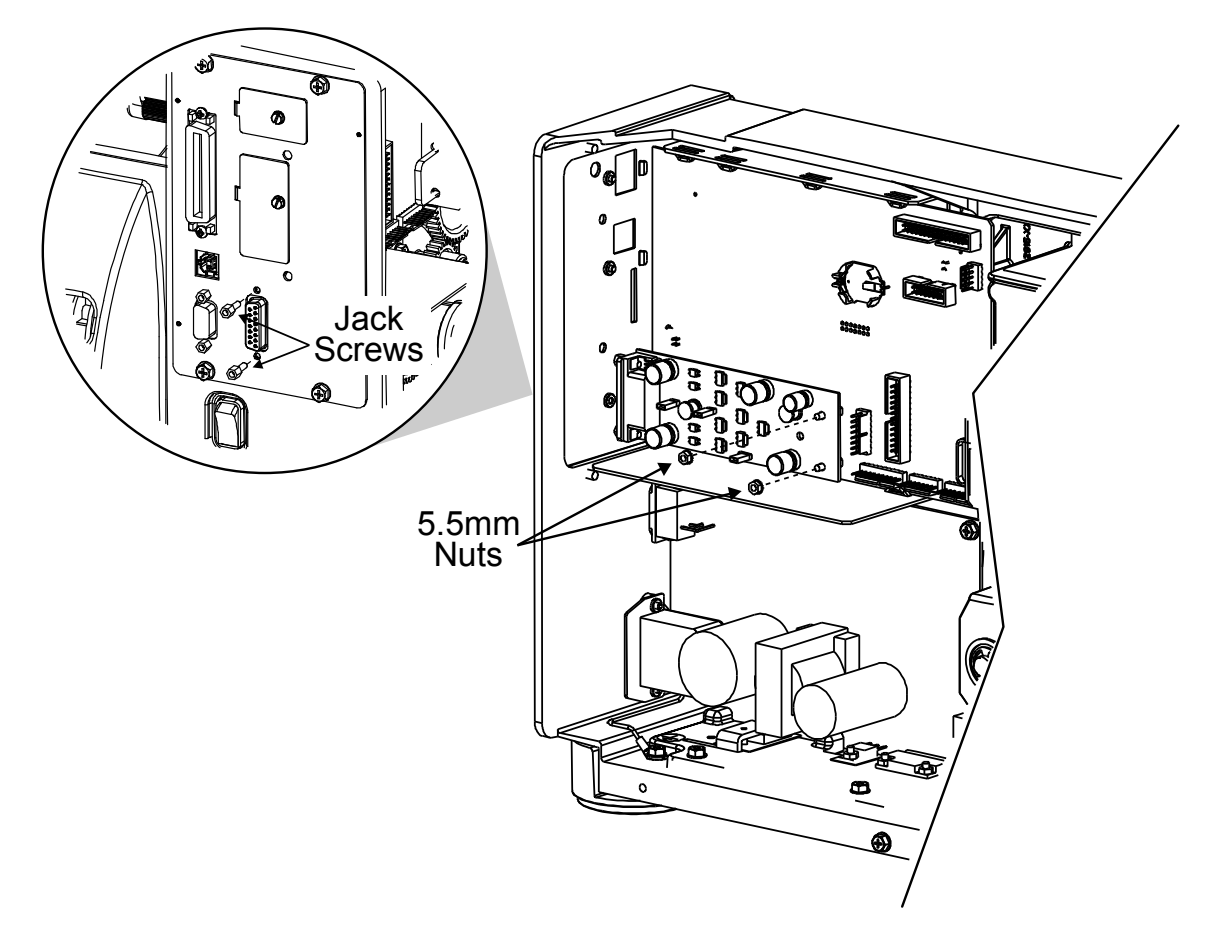

*H*) Tighten the two Jack Screws and the two 5.5mm Nuts. Proceed to "Configuring the Hardware" on the next page.

Configure the card to meet your interfacing requirements by arranging hardware jumpers, as described in the following procedure:

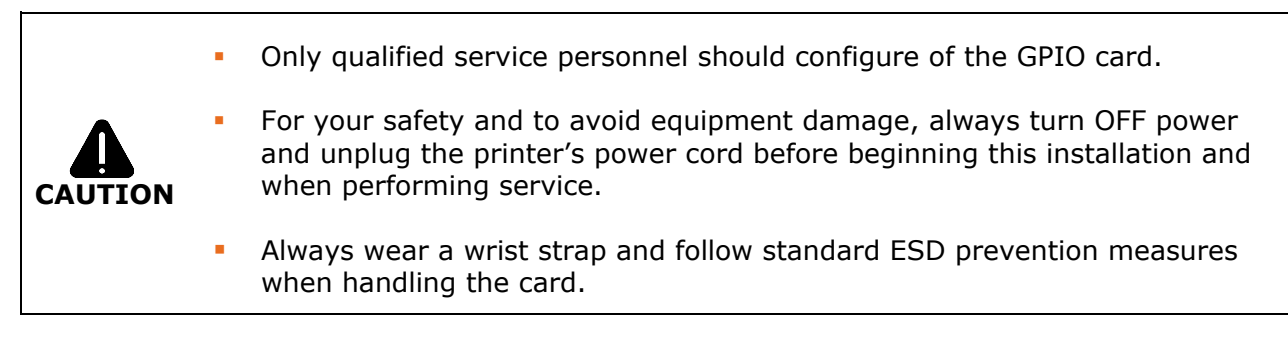

- A) Turn off and disconnect the power cord from the printer. Remove the printer's cover if needed.
- **B)** Set the jumpers on the card (detailed below) to meet the requirements of your application. Once complete re-install the printer's cover.

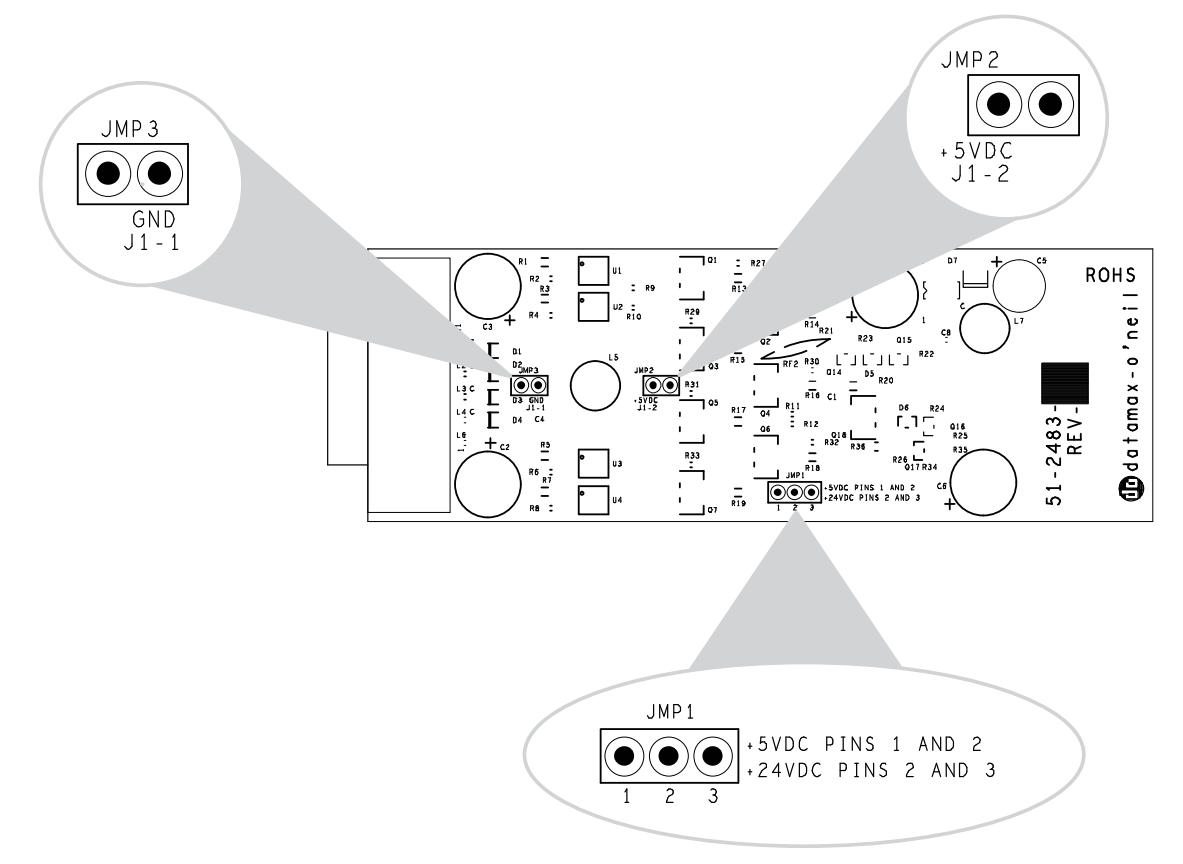

**Four dedicated inputs** control printer functions. Designed to interface to opencollector outputs, these inputs require no external pull-ups, while blocking diodes allow the use of totem pole outputs from  $+4.5$  VDC to  $+26$  VDC. Optical isolators provide galvanic isolation. Two print control interface circuit examples are given on the following page.

#### *For direct inputs –*

Default Configuration JMP2 and JMP3 installed. Uses the printer's +5VDC and Ground to supply the devices interfacing to the GPIO inputs (as shown in the sample circuit, right).

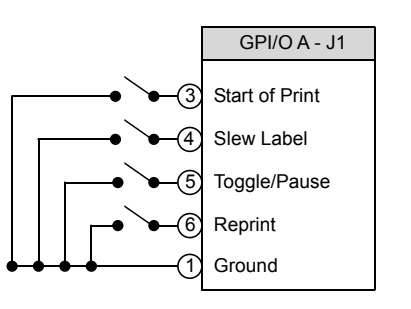

#### *For isolated inputs –*

To provide galvanic isolation for the GPIO inputs, remove Jumper JMP 2 then supply an external +5VDC source voltage to Pin 2. Remove Jumper JMP 3 and supply an external Ground (as shown this sample circuit, right).

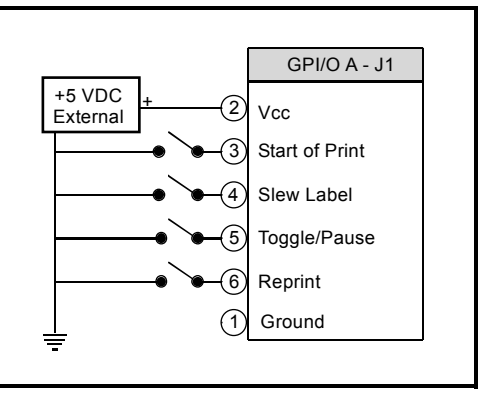

**Seven dedicated outputs** are available for control, warning, and error functions. These open-collector outputs have slew-limited signal-edge rise and fall times to prevent cross talk in the cabling. Optional 10K ohm pull-up resistors, tied to a common point for use at either +5 or +24 VDC, are available via Jumper JMP 1. For +5VDC, on JMP1 place a jumper across pins 1 and 2. For +24VDC, on JMP1 place a jumper across pins 2 and 3.

# *Note: If external pull-ups are used (that is, without Jumper JMP1 installed), ensure that the applied external voltage does not exceed +30VDC.*

The table on the following page details the GPIO port pin assignments, settings and functions.

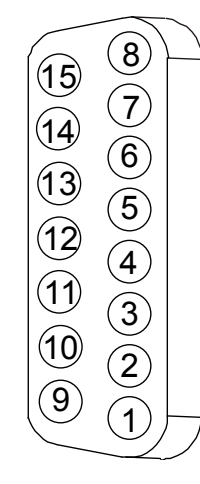

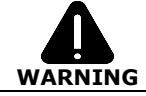

*Failure to properly configure the GPIO Port can result in damage to the printer and / or connected devices.* 

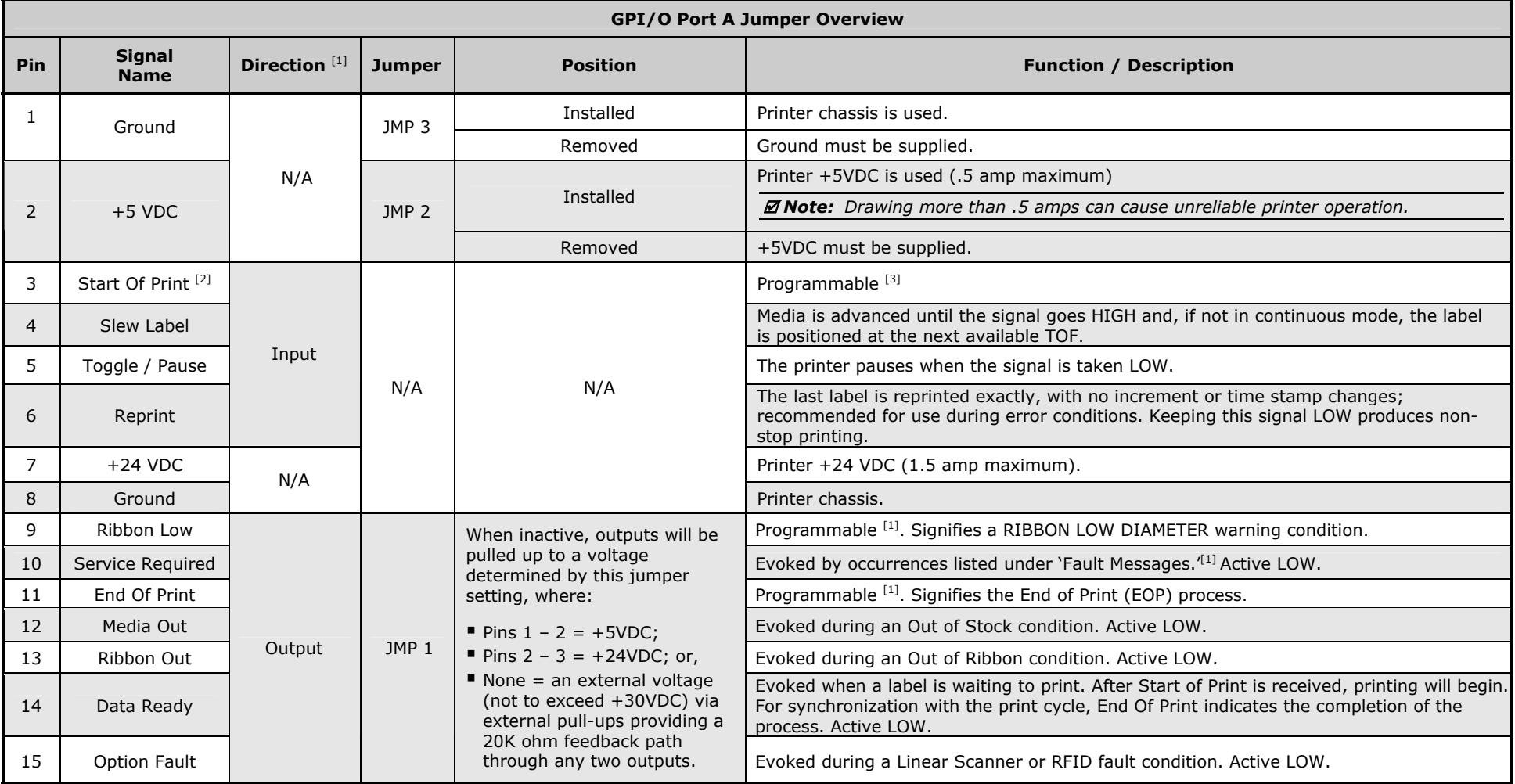

 $^{[1]}$  Signal directions given relative to the printer.

 $^{[2]}$  If active with no current print job, "WAITING FOR DATA" will be displayed. Specifying a quantity of 9999 while keeping this signal ON will cause non-stop label printing, except in single label "Imaging Mode", which will cause the printer to stop between labels. See the *Operator's Manual* for details.

[3] For details see *PRINTER OPTIONS / GPIO PORT* in the *Operator's Manual.* 

The GPIO card has the following menu configurable features and can be tailored to your application.

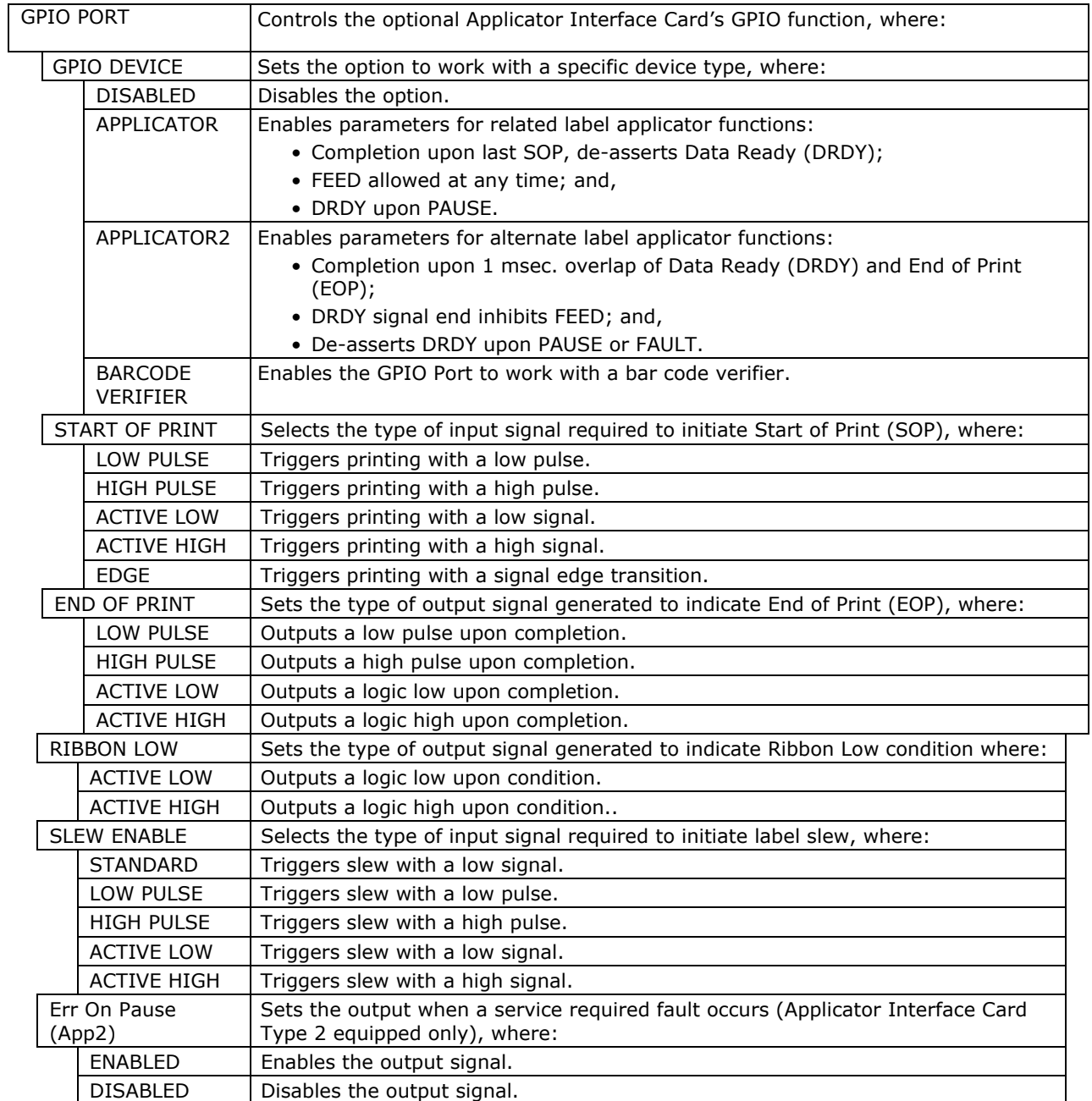

**Input Monitor** – Display incoming GPIO binary signal states using the

**DIAGNOSTICS OPTIONS TESTING TEST GPIO MONITOR GPIO INPUT**

selection.

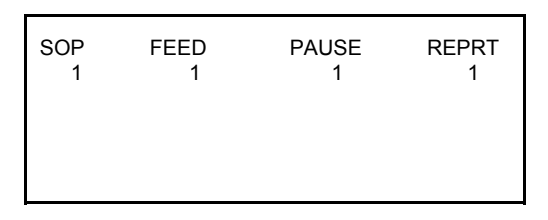

 *Note: Unused, non-connected inputs will have an indeterminate state, and may assume a value of 1 or 0.* 

 **Output Monitor** – Display outgoing GPIO binary signal states using the **DIAGNOSTICS OPTIONS TESTING TEST GPIO TEST GPIO OUTPUT** selection.

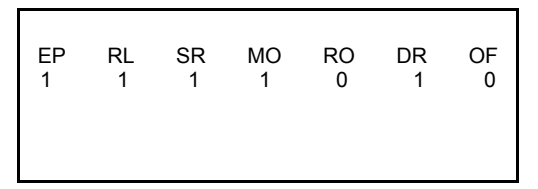

 *Note: Unused, non-connected outputs will have an indeterminate state, and may assume a value of 1 or 0.*

 **GPIO Report** – Print the configuration and current signal state information using the **DIAGNOSTICS OPTIONS TESTING TEST GPIO PRINT SIGNAL INFO**

selection:

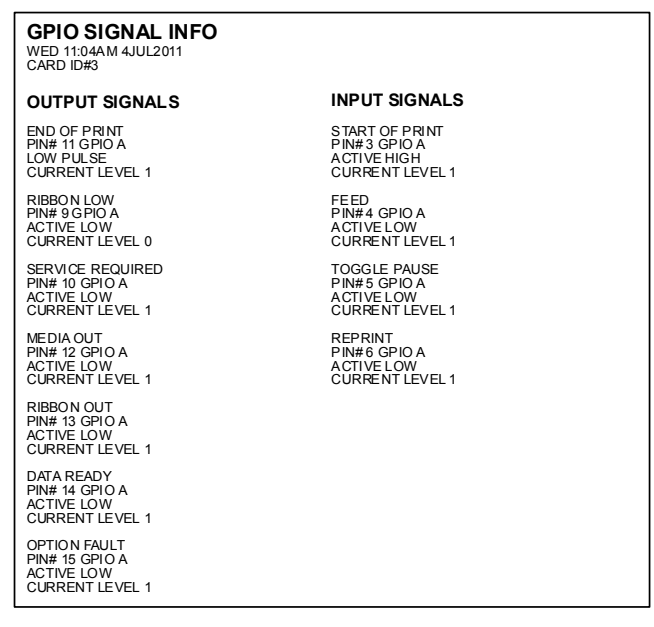